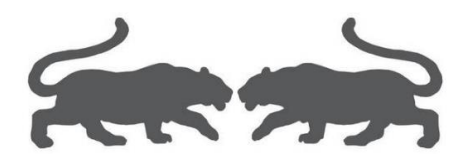

制作 VM 虚拟机母盘

基础教程

(Ver1.01)

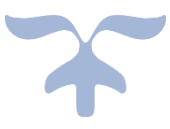

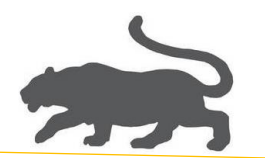

1. 新建虚拟机

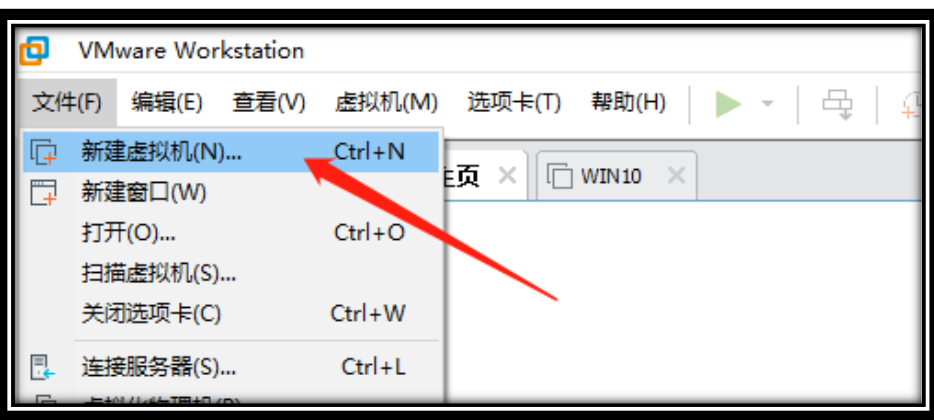

2. 自定义(高级),下一步,

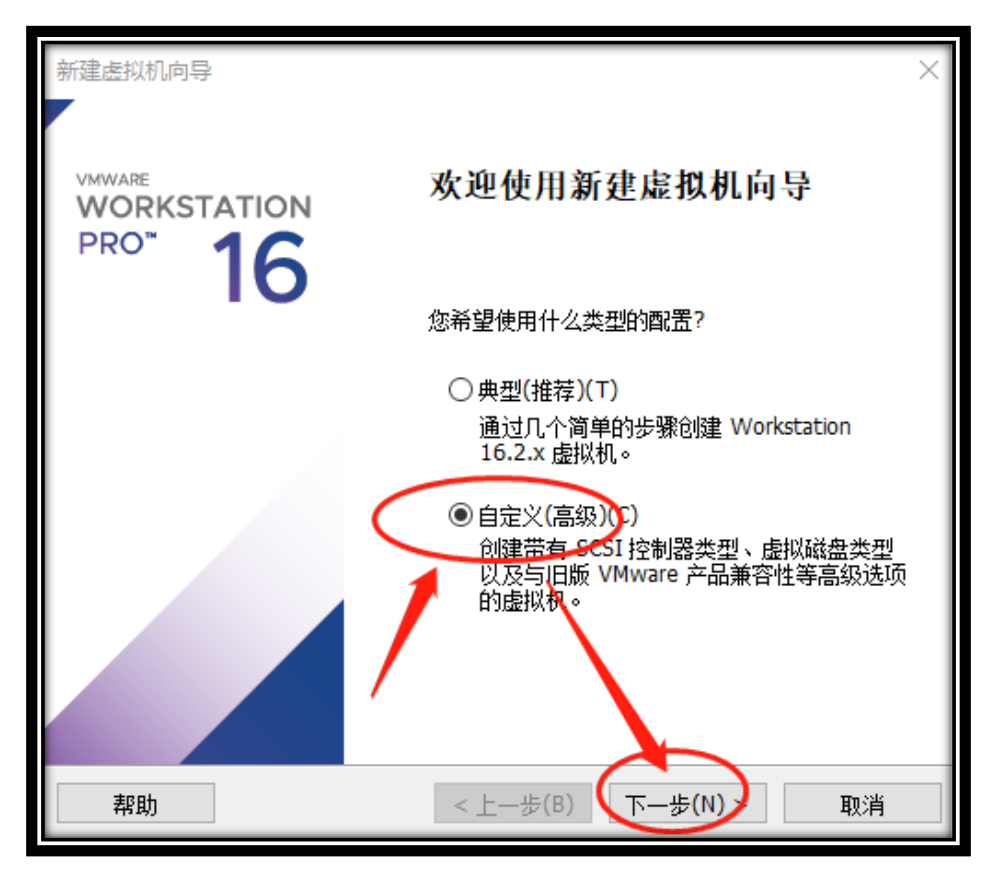

1 \*

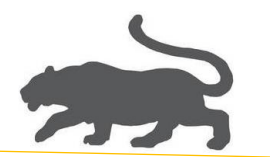

3. 选择 Workstation 16.x, 下一步,

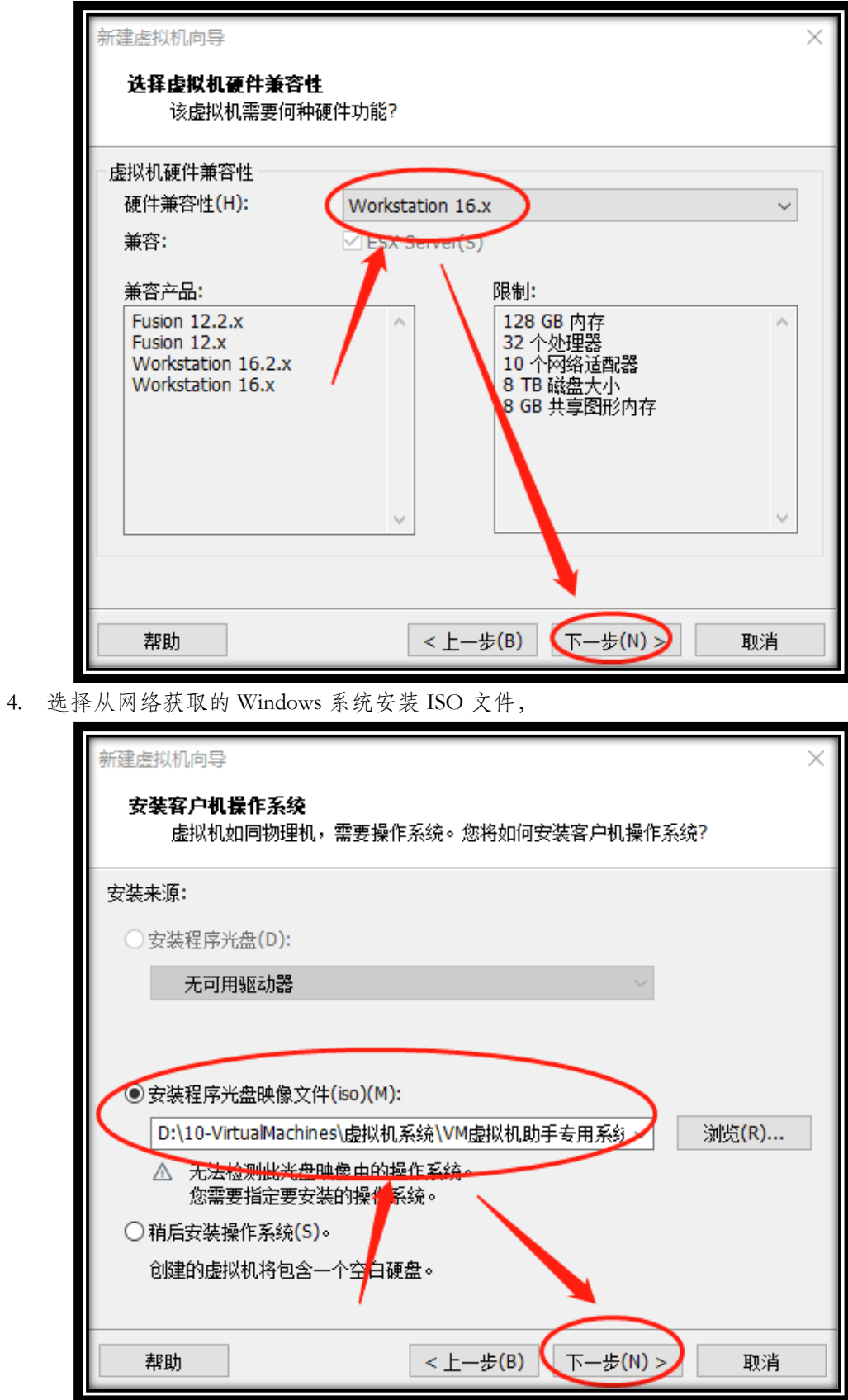

(如何使用 ESD/GHOST 文件制作 IOS 文件,可以"百度"相关教程。)

 $27$ 

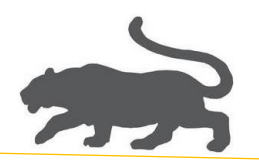

5. 选择 Microsoft Windows(W),这里以 Win7 64 位系统为例,下一步

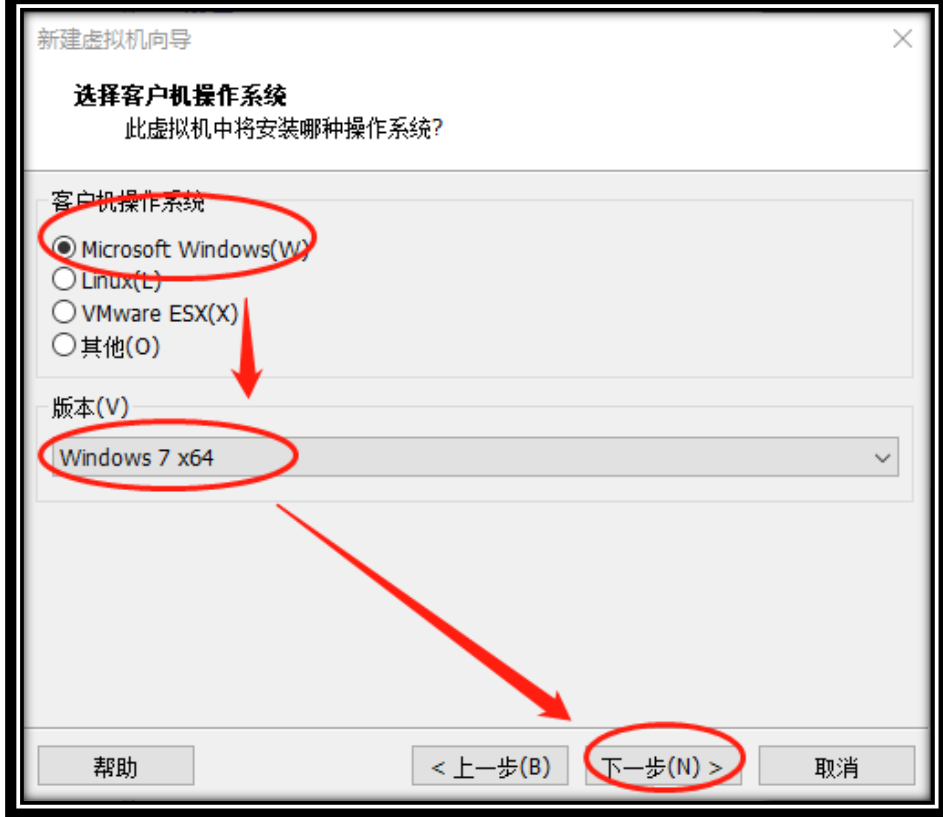

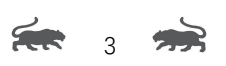

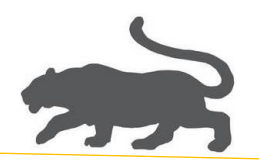

6. 虚拟机名称随意,选择虚拟机母盘存放文件夹,下一步,

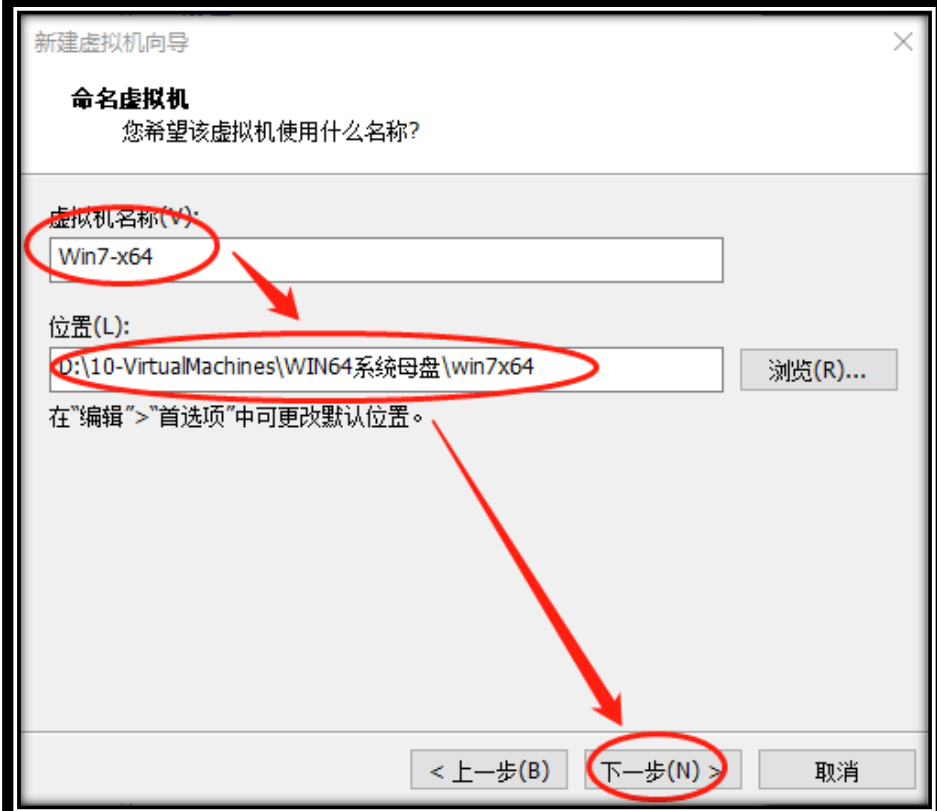

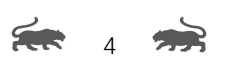

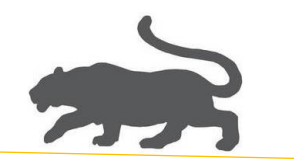

7. 重点,选择 BIOS(O),下一步

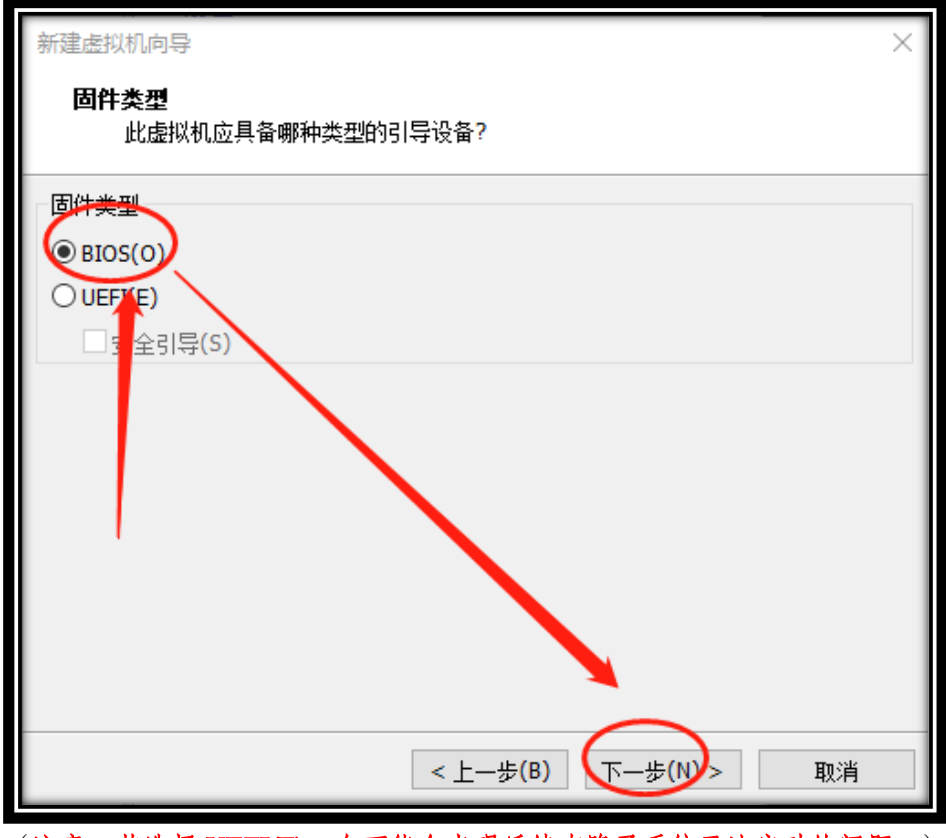

(注意:若选择 UEFI(E),有可能会出现后续克隆子系统无法启动的问题。)

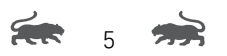

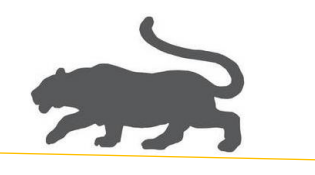

8. 选择桥接网络(R),下一步,

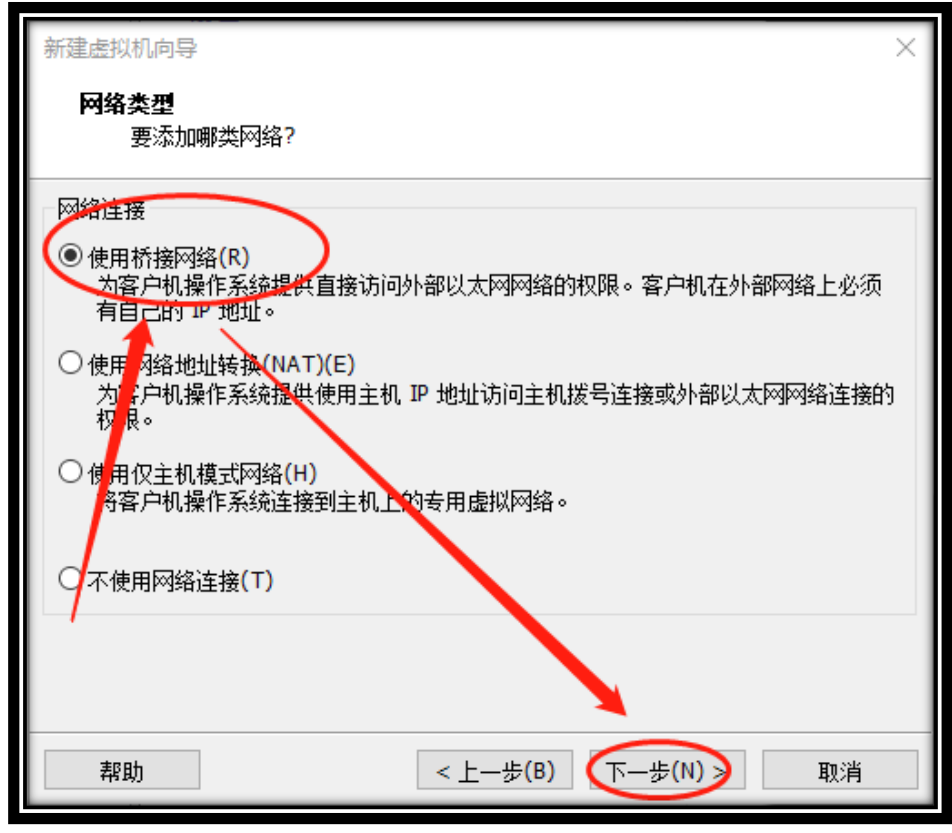

(说明:这个地方可以随意,后续可以更改。)

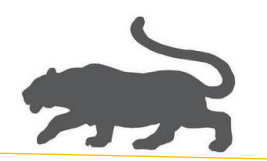

9. 选择 LSI Logic SAS(S), 下一步,

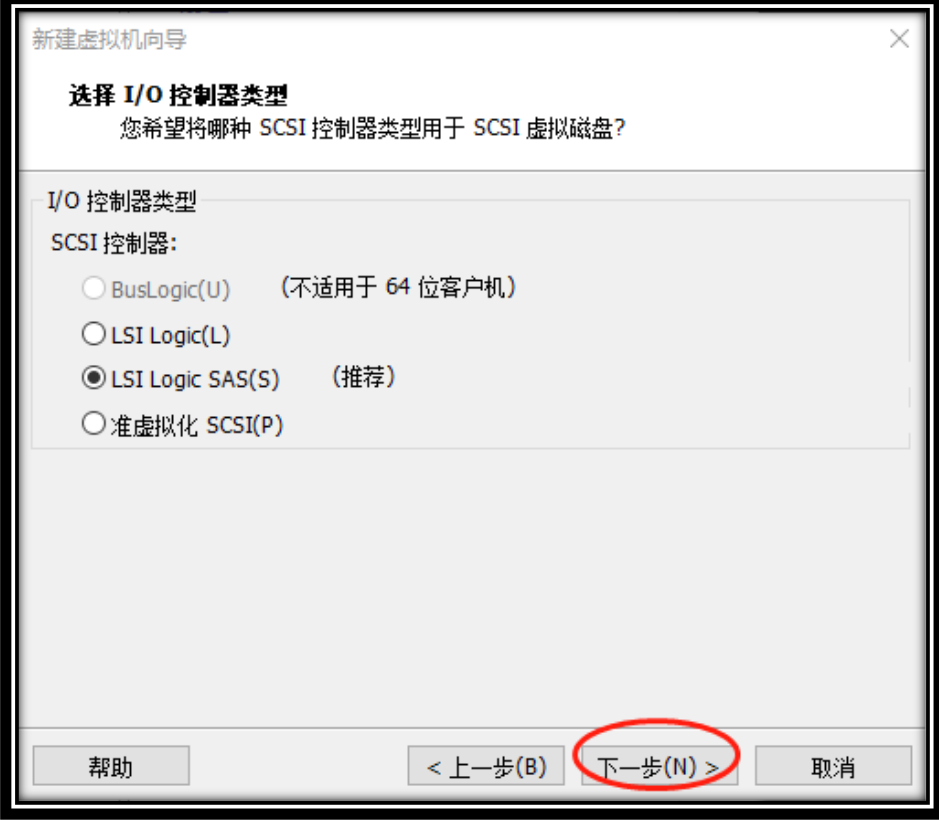

FR 7 97

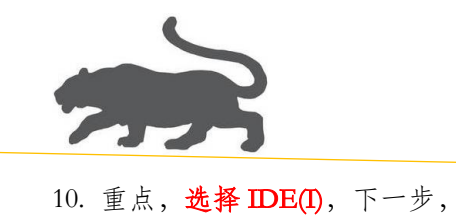

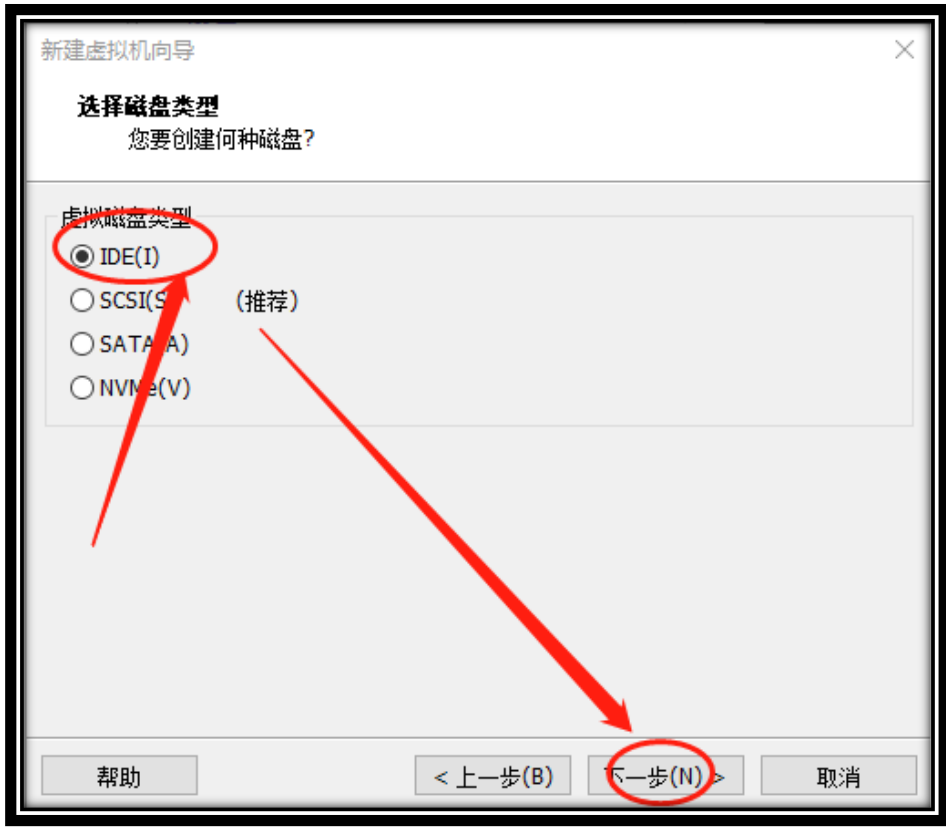

(注意:选择其他选项可能导致后续去虚拟化不彻底!)

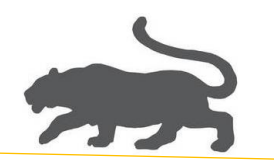

11. 选择创建新虚拟磁盘,下一步,

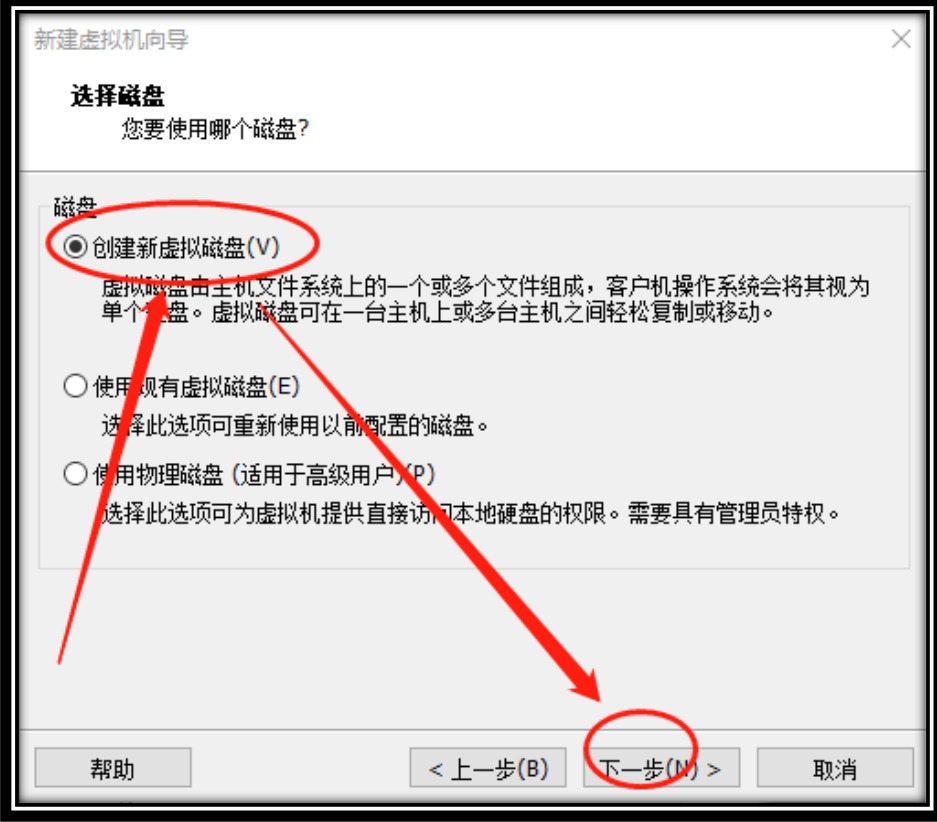

 $9 \div 9$ 

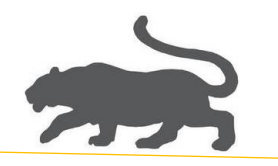

12. 重点,选择将磁盘存储为单个文件(O),下一步,

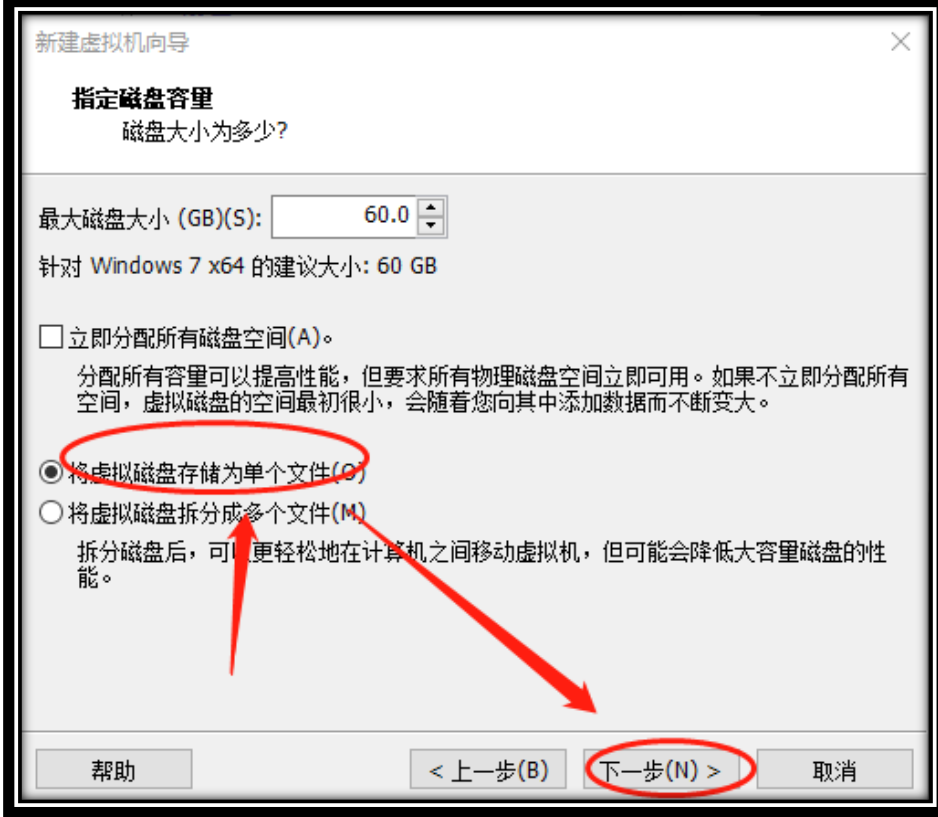

(将磁盘保存为单个文件才方便移动!并且性能更高!)

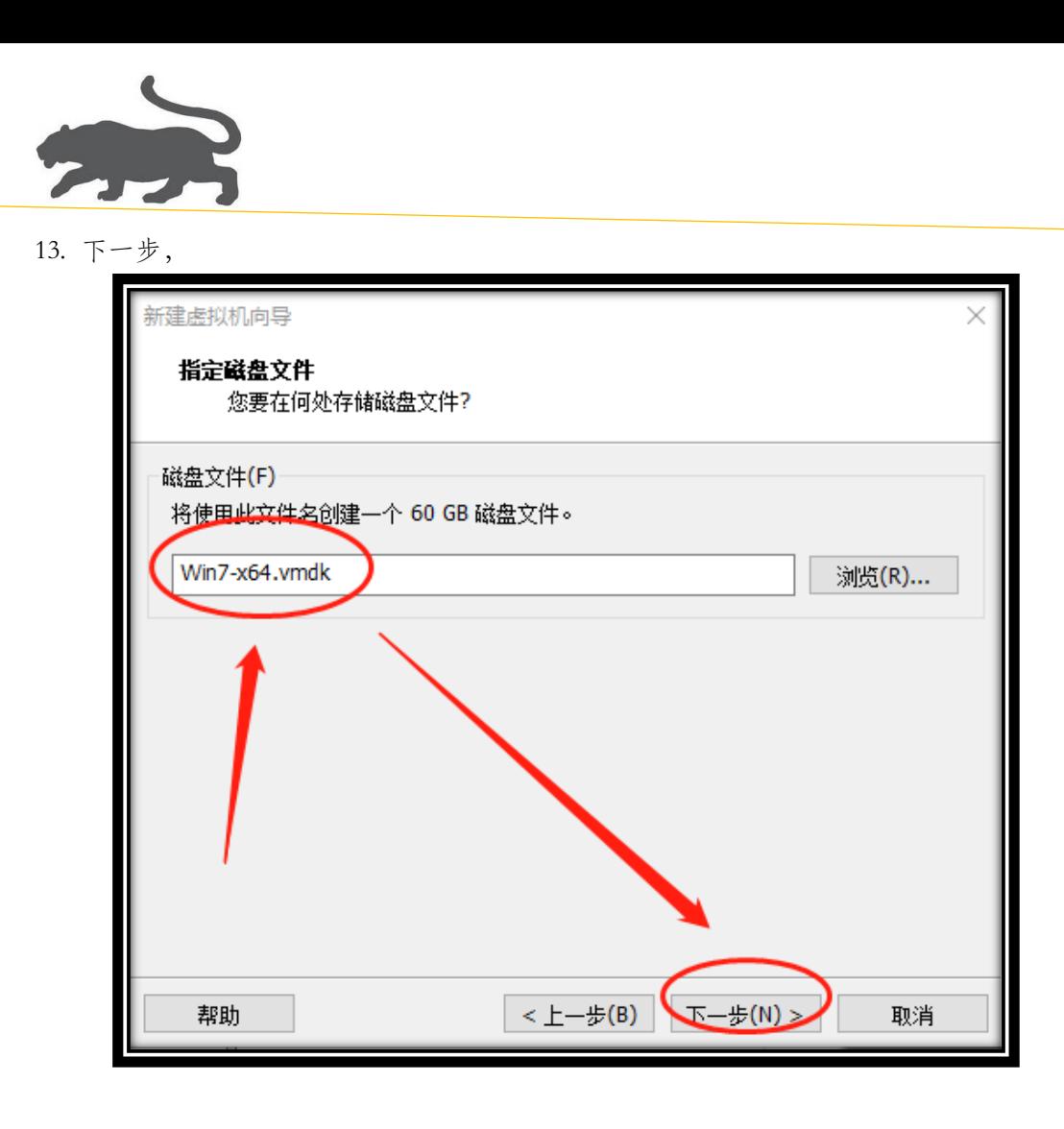

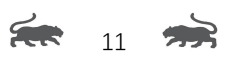

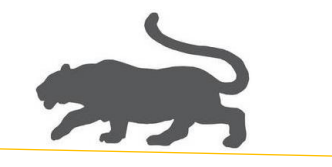

14. 完成,下一步启动虚拟机,

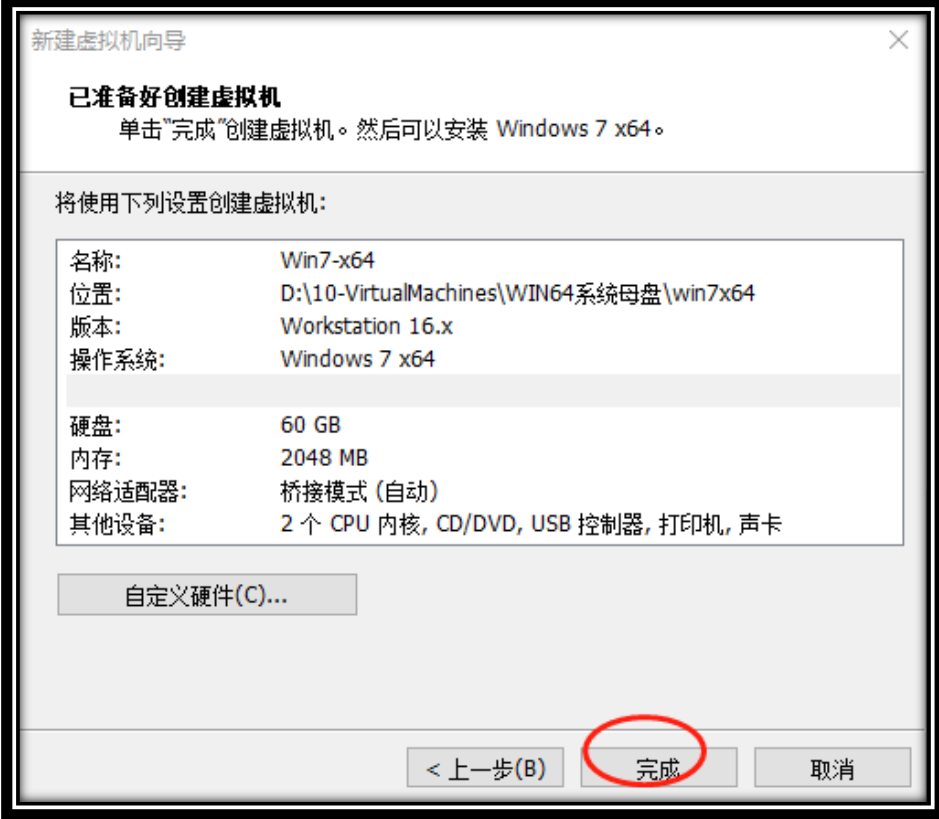

15. 启动虚拟机后,执行分区助手,

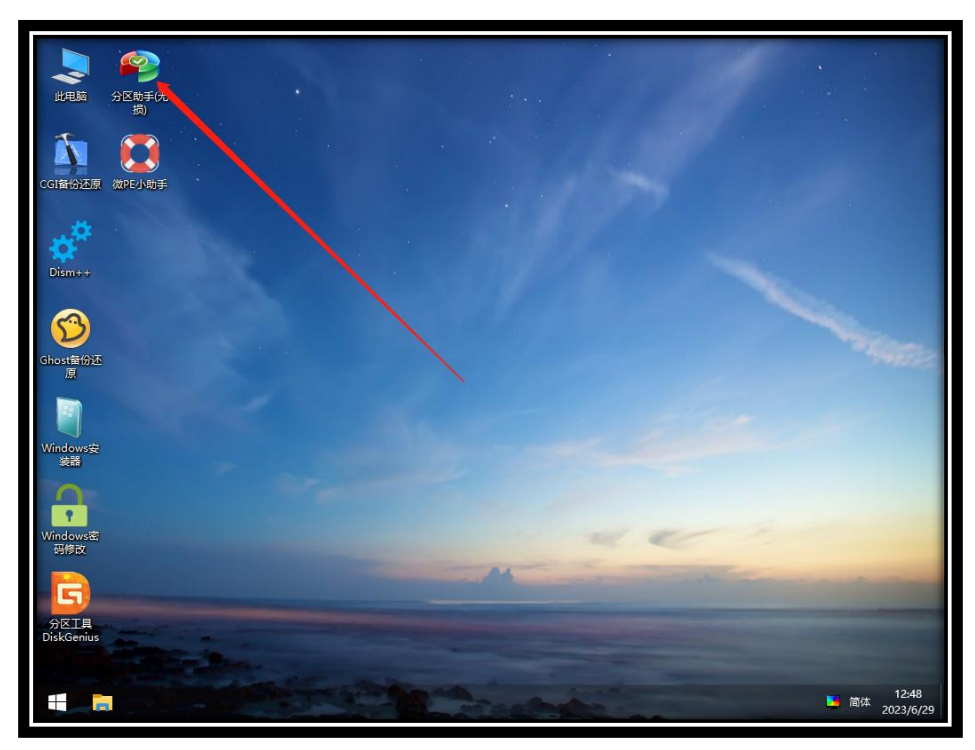

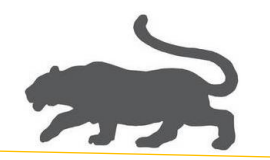

16. 重点,选择 MBR,分区数目可随意,执行(Enter),

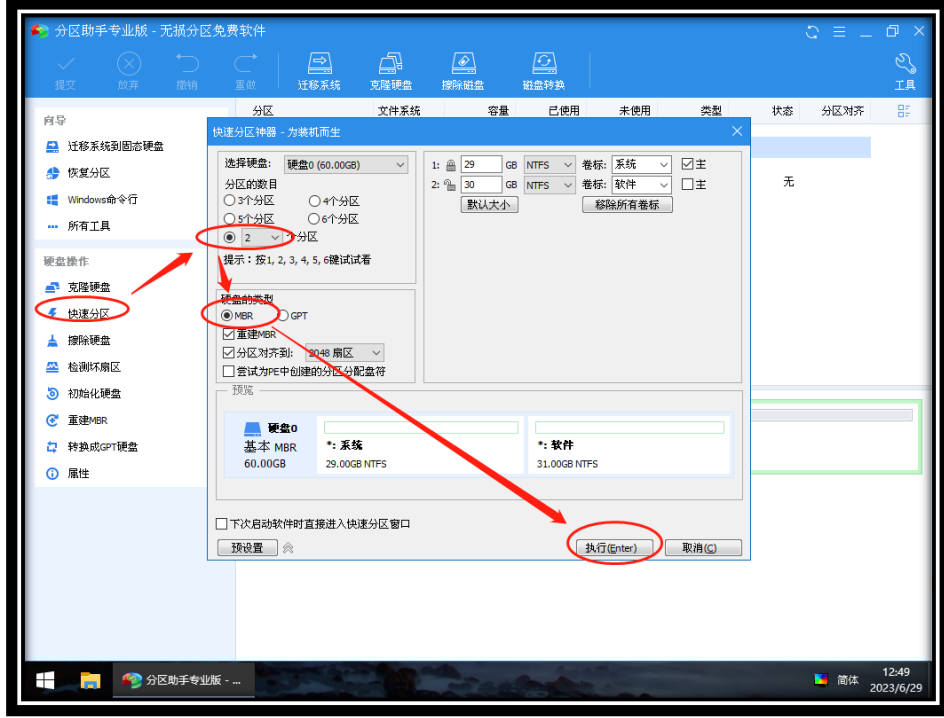

(注意: UEFI 对应的 GPT 引导, IDE 对应的是 MBR, 不能选错!)

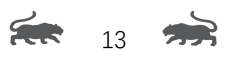

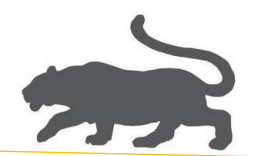

17. 执行 Windows 安装,

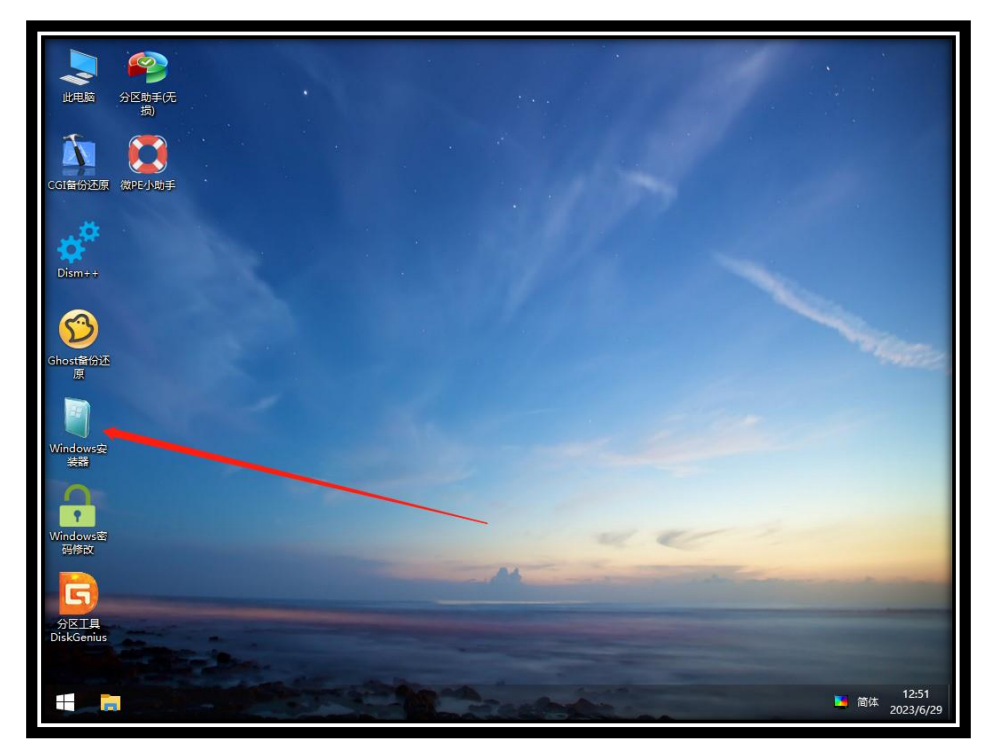

## 18. 重点,第一个目录选择 DVD 驱动器中的 ESD 文件,

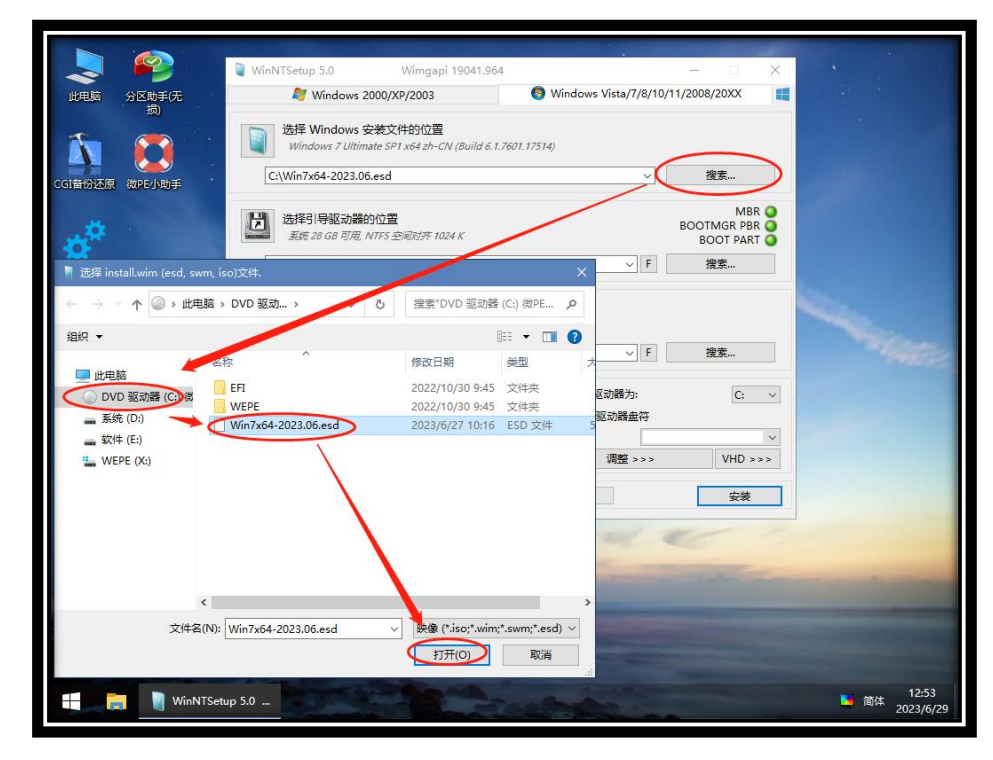

Feb. 14

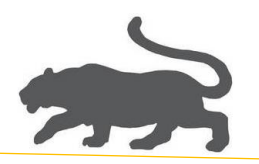

19. 第三个位置,选择系统盘,这里是 PE 系统环境,所以系统(D)作为文件夹,

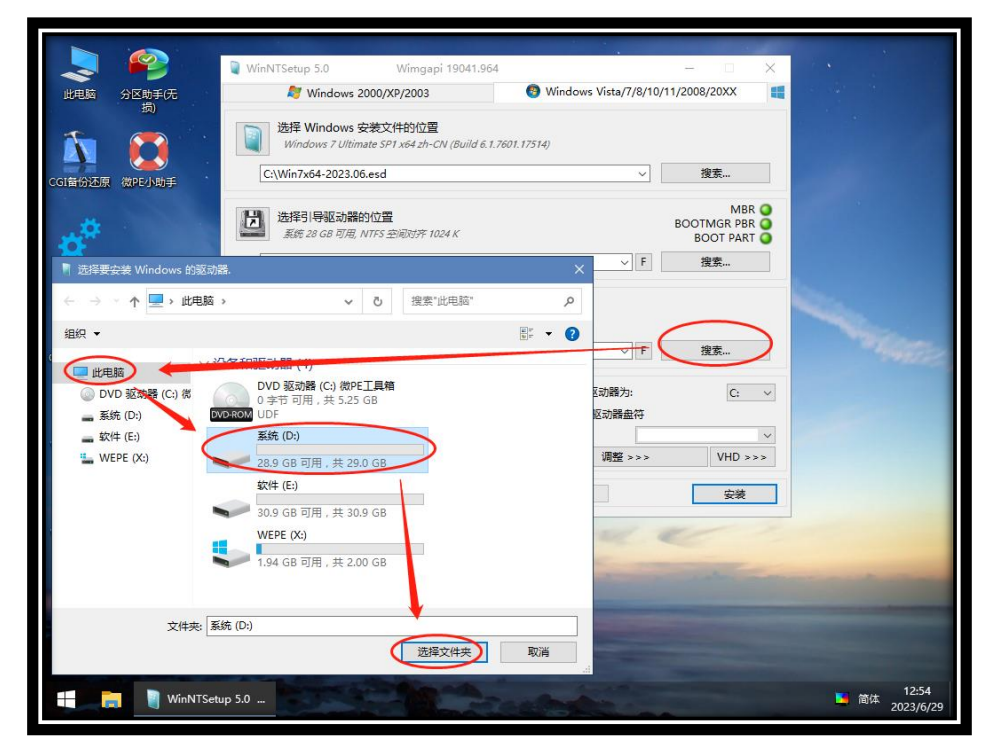

(说明:系统安装完,由系统自己引导时,盘符会自动改为 C)

## 20. 重点,第二个位置保持默认选择,不要改动,安装,

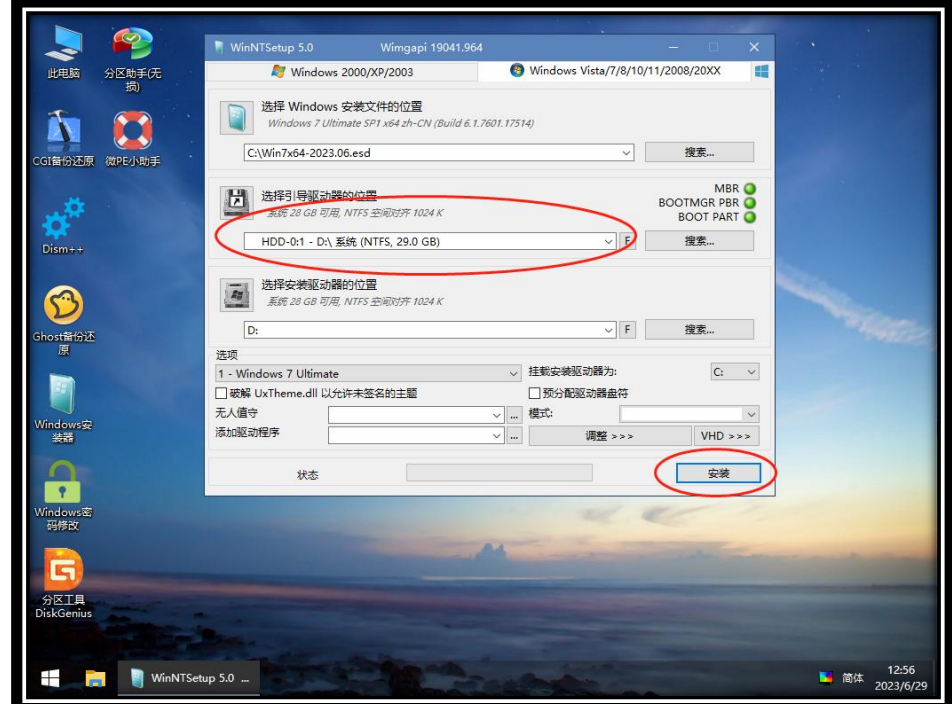

200 15

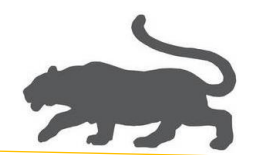

21. 确定,

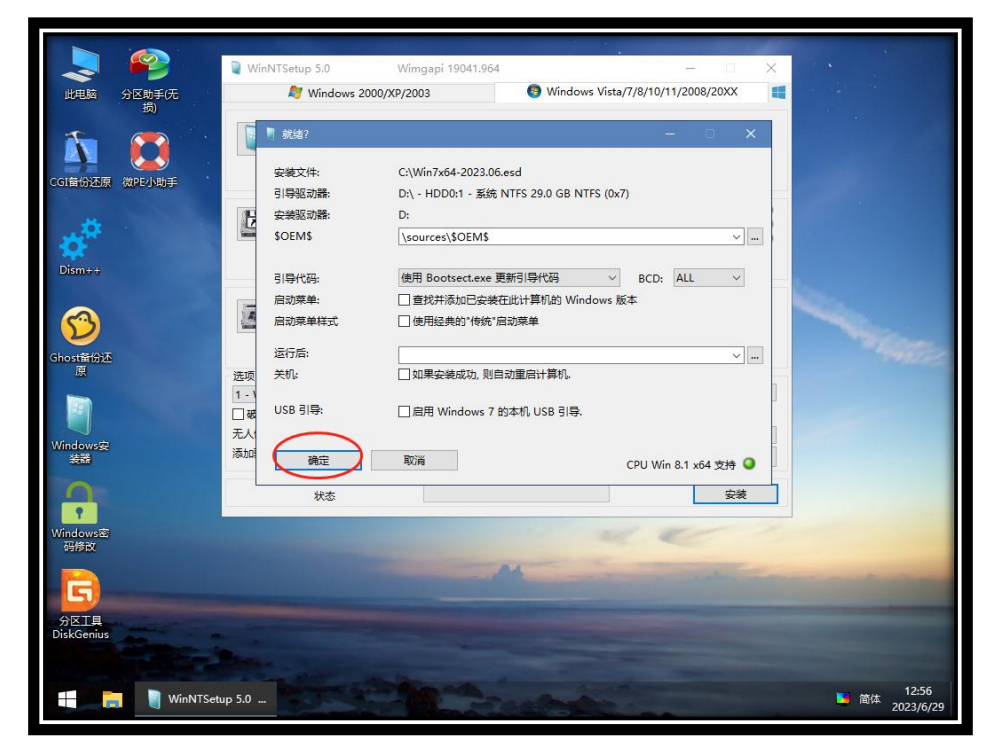

22. 重点,安装完成之后,这里需要先断掉 ISO 文件的连接如下图,再选择重启,

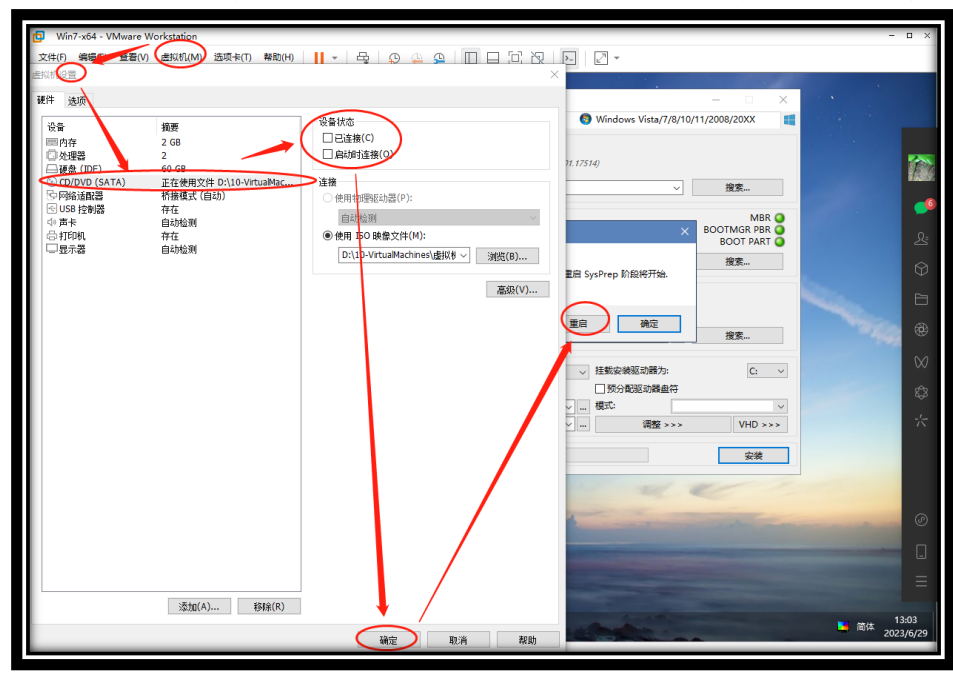

(其实到这里母盘制作已经完成,后续是一些设置和优化工作!)

Feb. 16 223

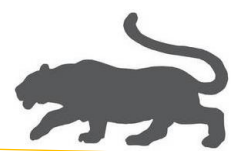

- 23. 重启后,进入虚拟机母盘系统,设置文件共享和做必要优化, 文件夹共享,这里以共享母盘桌面为例,
	- 1)增加 Everyone 用户的用户权限

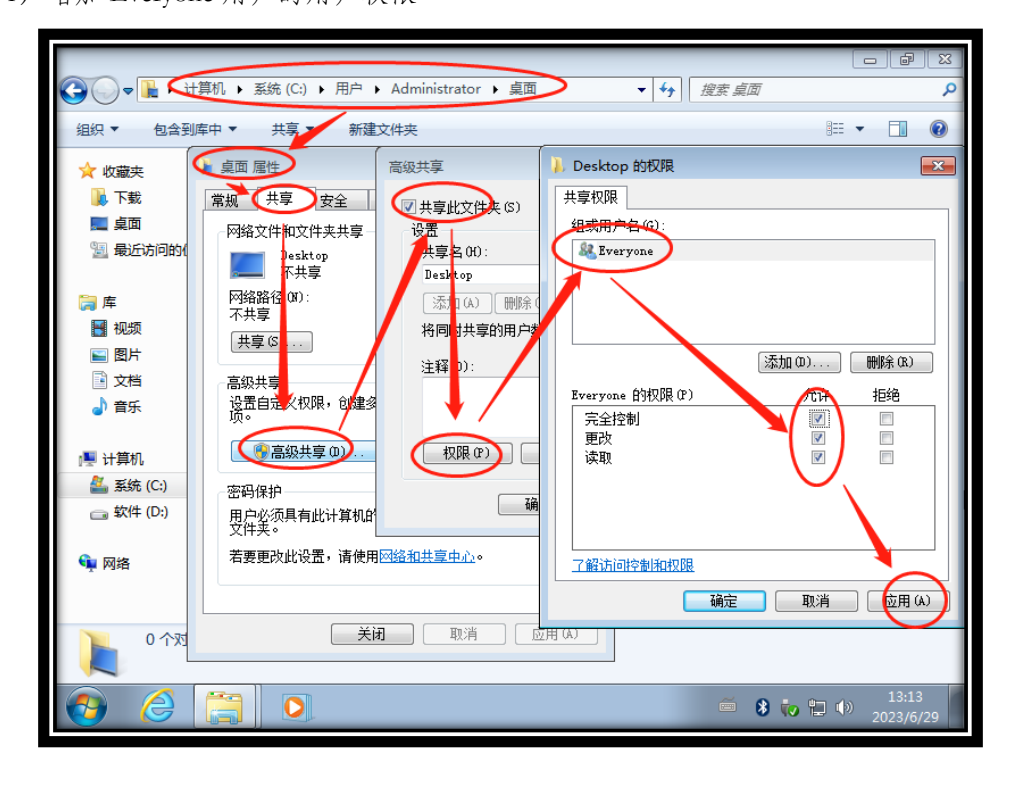

2)添加共享用户 Everyone

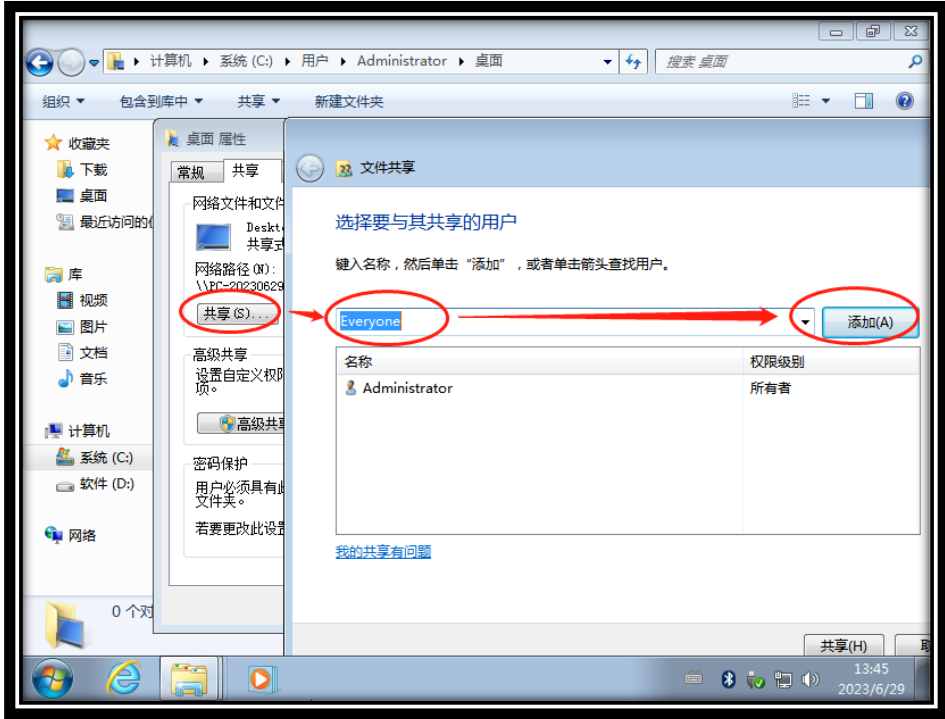

FER 17 79

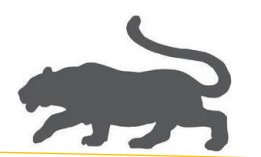

3) 修改 Everyone 权限级别为"读取/写入"

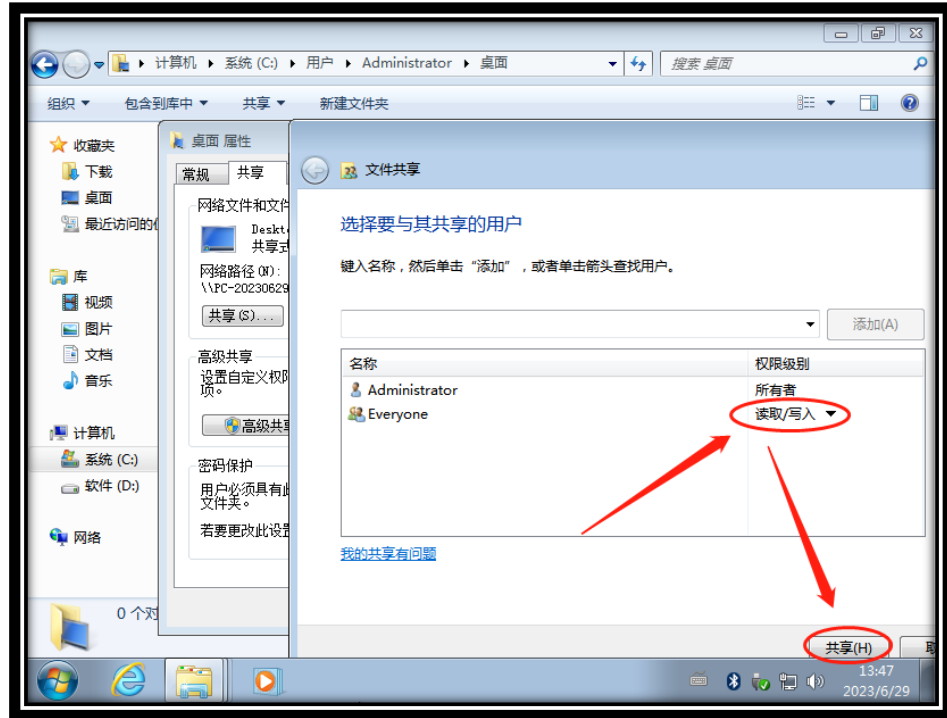

4)设置网络共享选项,这里以 Win7 母盘为例,

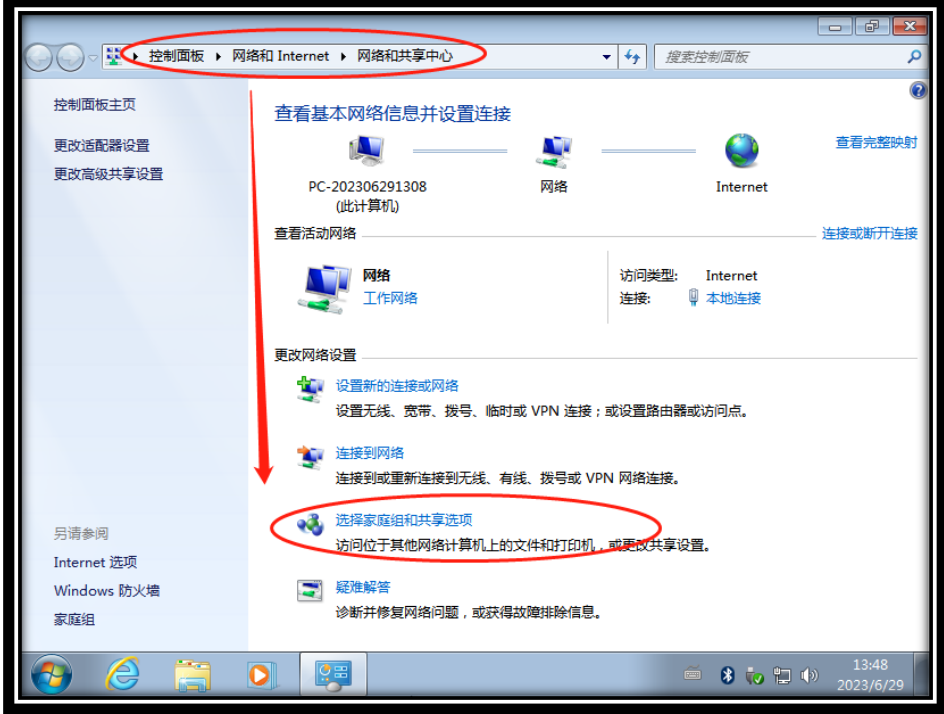

Feb. 18 33

![](_page_19_Picture_0.jpeg)

)更改高级共享设置

![](_page_19_Picture_11.jpeg)

![](_page_19_Picture_3.jpeg)

![](_page_20_Picture_0.jpeg)

)重点,关闭密码保护

![](_page_20_Picture_36.jpeg)

![](_page_20_Figure_3.jpeg)

![](_page_21_Picture_0.jpeg)

24. 优化虚拟机,

1)设置虚拟机全局首选项,内存设置,如下图,

![](_page_21_Picture_18.jpeg)

 $21 - 22$ 

![](_page_22_Picture_0.jpeg)

2)虚拟机母盘设置,如下图,

![](_page_22_Picture_15.jpeg)

(结束!)

 $22$